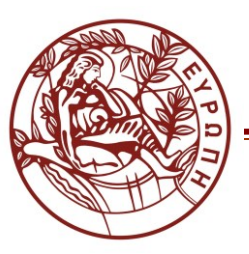

## ΕΙΔΙΚΟΣ ΛΟΓΑΡΙΑΣΜΟΣ ΚΟΝΔΥΛΙΩΝ ΕΡΕΥΝΑΣ

## **ΟΔΗΓΙΕΣ ΔΙΑΧΕΙΡΙΣΗΣ ΣΥΣΤΗΜΑΤΟΣ WEB-RESCOM ΑΠΟ Ε.Υ. ΚΑΙ ΣΥΜΒΑΛΛΟΜΕΝΟΥΣ ΔΙΟΙΚΗΤΙΚΗΣ ΥΠΟΣΤΗΡΙΞΗΣ ΤΟΥ ΕΡΓΟΥ ΓΙΑ ΚΑΤΑΧΩΡΗΣΗ ΠΡΟΣΘΕΤΗΣ-ΣΥΜΒΑΤΙΚΗΣ ΑΠΑΣΧΟΛΗΣΗΣ ΚΑΙ ΠΛΗΡΩΜΗΣ ΣΥΜΒΑΛΛΟΜΕΝΩΝ**

#### **ΠΕΡΙΕΧΟΜΕΝΑ**

- **1. [Σύνδεση στην υπηρεσία](#page-0-0)**
- **2. [Καταχώρηση ατομικών φύλλων χρονοχρέωσης](#page-1-0) ΕΥ Πρόσθετης Απασχόλησης ή Ιδίας συμμετοχής**
- **3. [Καταχώρηση ωρών Συμβατικής Απασχόλησης](#page-5-0) (για μέλη ΔΕΠ ή προσωπικό του ΠΚ)**
- **4. Timesheets [συμβαλλομένων έργου](#page-8-0)**
- **5. [Υποβολή εντολών πληρωμής](#page-10-0)**
- **6. Εκτύπωση αναφορών [για πληρωμή συμβαλλόμενου](#page-12-0)**

**Οι παρακάτω οδηγίες αφορούν τους ΕΥ ενός έργου ως προς τον τρόπο με τον οποίο μπορούν να καταχωρήσουν πρόσθετη/συμβατική απασχόληση και ιδία συμμετοχή, να δουν τα καταχωρημένα φύλλα χρονοχρέωσης τόσο των ίδιων όσο και όλων των συμβαλλομένων στο έργο του (οποιουδήποτε είδους), να υποβάλουν και να διαχειριστούν εντολές πληρωμής για τους συμβαλλόμενους του έργου και να εκτυπώσουν αναφορές που συνοδεύουν τις εντολές πληρωμής.**

**Οι ίδιες οδηγίες αφορούν και τους συνεργάτες διοικητικής υποστήριξης που έχει ορίσει ο ΕΥ και τους έχει δοθεί πρόσβαση για την ηλεκτρονική παρακολούθηση των έργων του.**

## <span id="page-0-0"></span>**1. Σύνδεση στην υπηρεσία**

- **1.1** Είσοδος στην εφαρμογή χρονοχρέωσης από τη[ν ιστοσελίδα του ΕΛΚΕ](http://rescom.elke.uoc.gr/Login.aspx?ReturnUrl=%2f)
- **1.2** Σύνδεση στην υπηρεσία με τα προσωπικά στοιχεία σύνδεσης (Username-Password). Τα προσωπικά στοιχεία σύνδεσης σας αποστέλλονται με e-mail κατόπιν αιτήματος μέσω e-mail στο [support@elke.uoc.gr.](mailto:support@elke.uoc.gr)

Σε περίπτωση που έχετε ξεχάσει τα στοιχεία σύνδεσης, πατήστε στο «εδώ» και θα σας αποσταλούν με email.

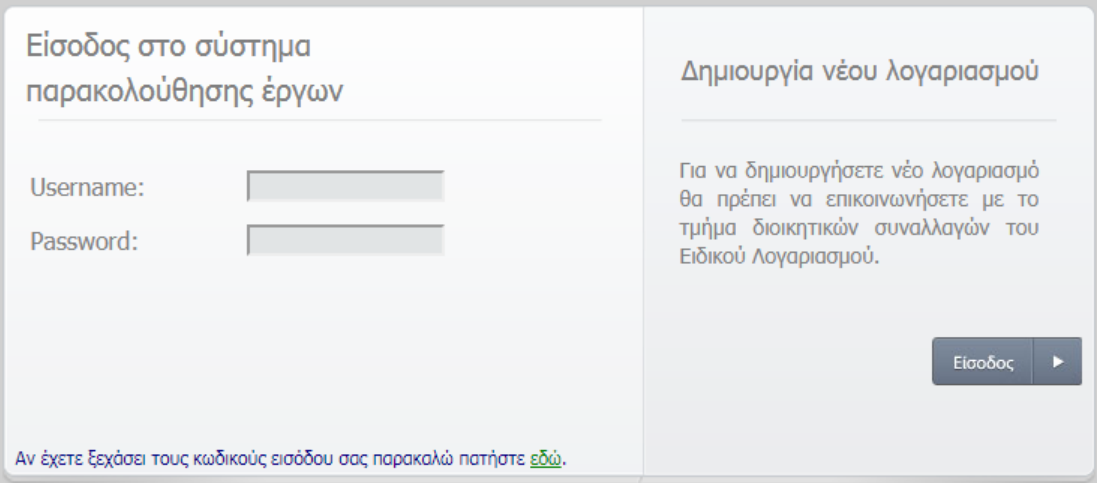

**1.3** Επιτυχής είσοδος. Πάνω δεξιά εμφανίζεται το ονοματεπώνυμό σας.

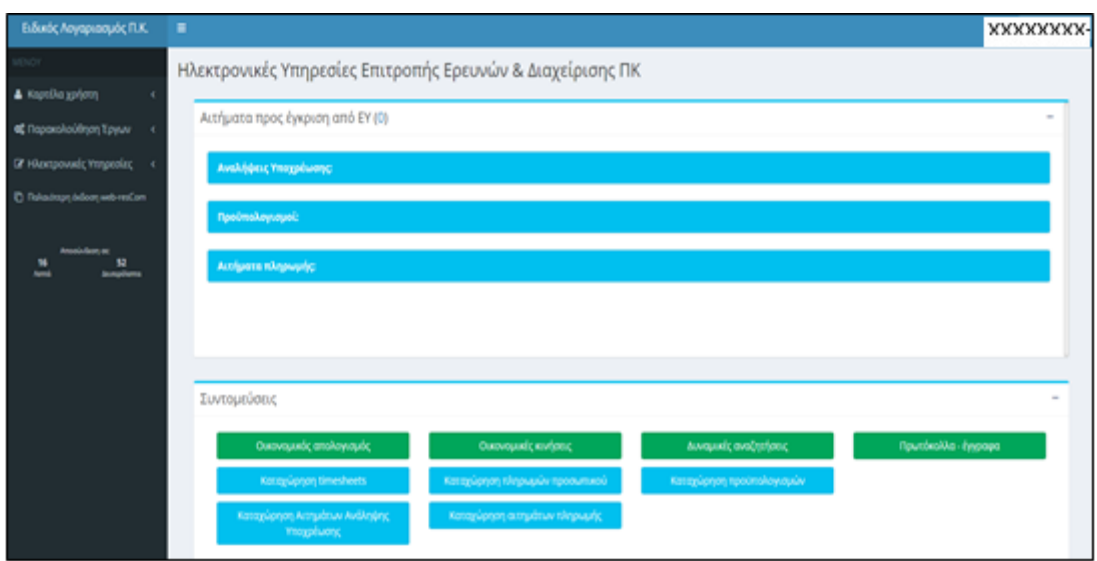

## <span id="page-1-0"></span>**2. Καταχώρηση ατομικών φύλλων χρονοχρέωσης ΕΥ Πρόσθετης Απασχόλησης ή Ιδίας συμμετοχής**

#### **2.1 Δύο τρόποι επιλογής:**

**α.** Από την Συντόμευση «Καταχώρηση ατομικών timesheets»

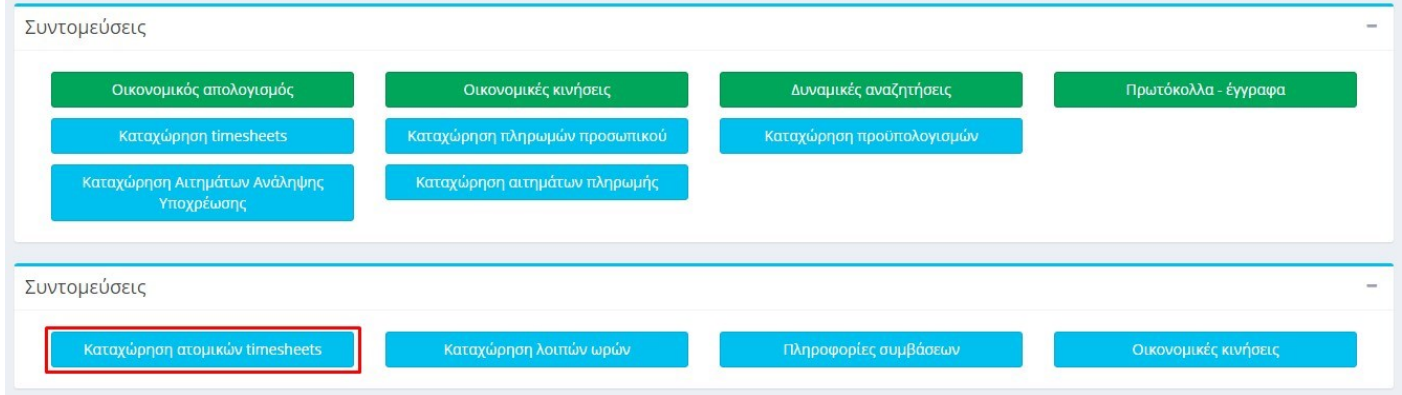

# **β.** Από το μενού αριστερά Ηλεκτρονικές Υπηρεσίες > Ώρες εργασίας > Ατομικά Timesheets

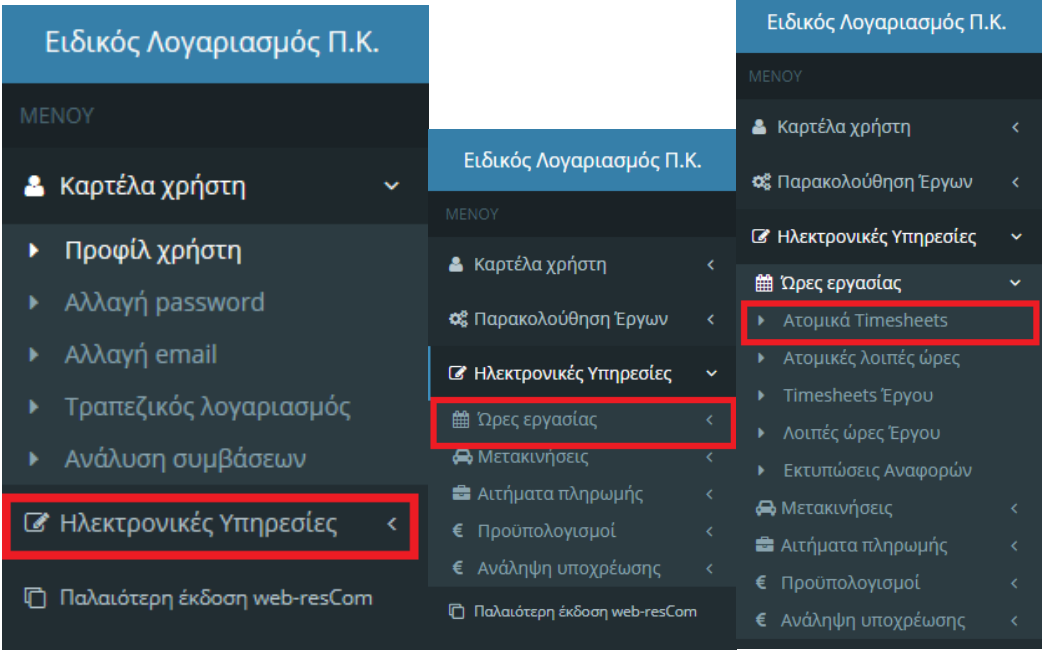

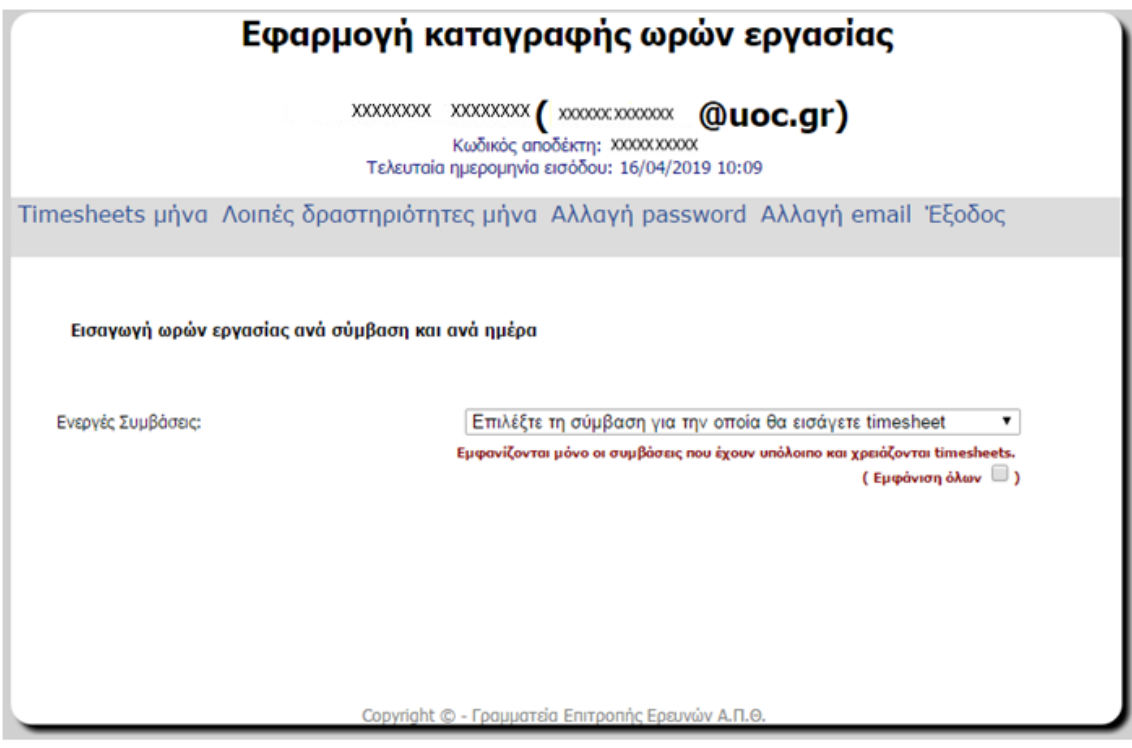

**2.2** Επιλογή σύμβασης για την οποία επιθυμείτε την εισαγωγή ωρών εργασίας.

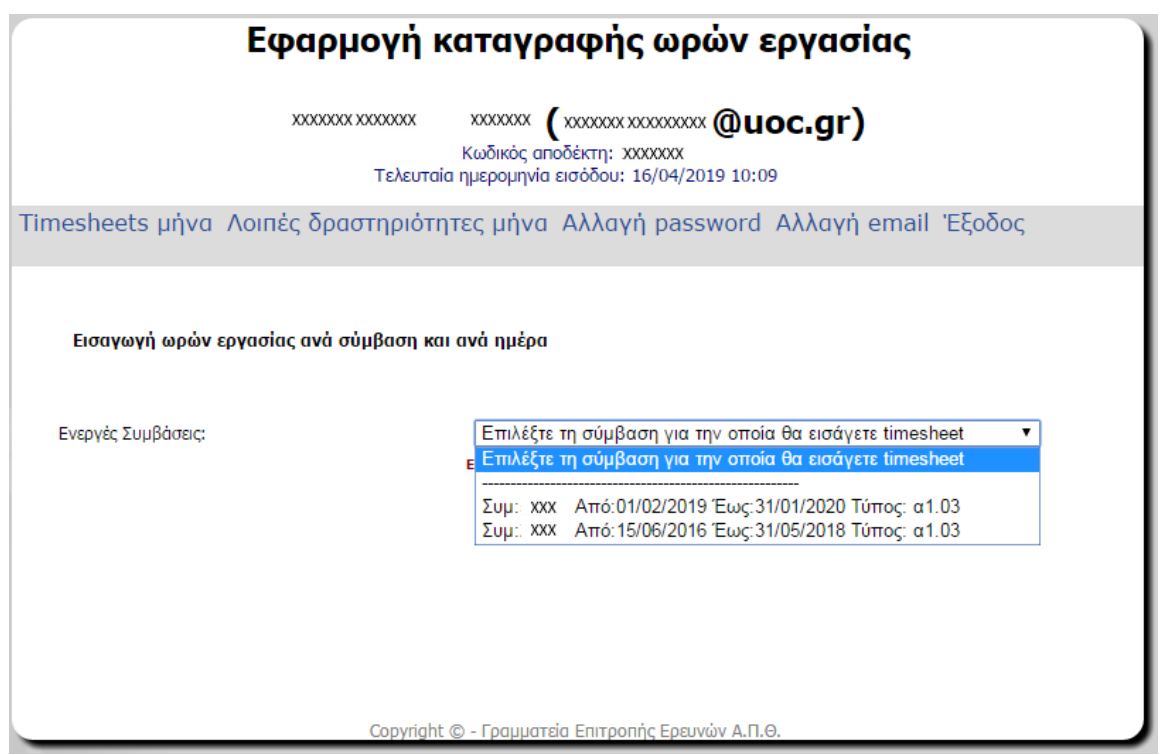

Κατόπιν εμφανίζονται τα στοιχεία της σύμβασης (ΚΑ, Τίτλος ΚΑ, Υπόλοιπο σύμβασης, Αντικείμενο σύμβασης, Συνολικό κόστος Σύμβασης) και οι μήνες που περιλαμβάνονται στη διάρκεια της σύμβασης.

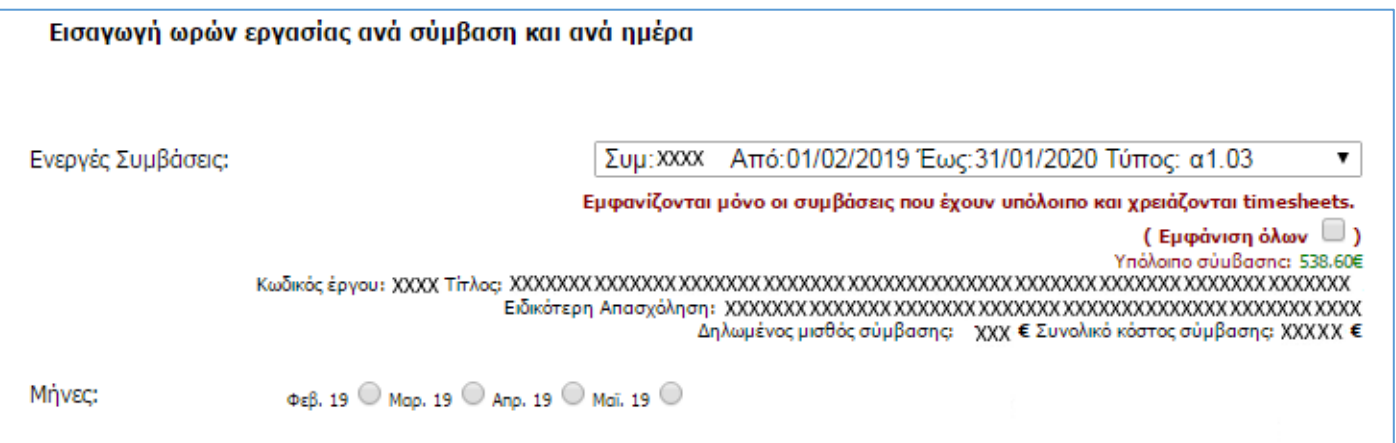

**2.3** Επιλογή του μήνα για τον οποίο επιθυμείτε την καταχώρηση ωρών επιλέγοντας δεξιά του μήνα (ο επιλεγμένος μήνας παίρνει κόκκινο χρώμα).

Έτσι, ανοίγει το ημερολόγιο του μήνα στον οποίο θα εισαγάγετε την περιγραφή της δραστηριότητας και τις ώρες απασχόλησης ή τις ώρες ιδίας συμμετοχής, ανάλογα με τη σύμβαση. Η καταχώρηση δεδομένων σε μελλοντικές ημερομηνίες δεν είναι εφικτή.

Πάνω από το ημερολόγιο υπάρχουν πληροφορίες σχετικά με:

- τις μέγιστες ώρες βάσει τις ιδιότητας του συμβαλλόμενου,
- το πλήθος των ωρών πρόσθετης απασχόλησης ή ιδίας συμμετοχής που μπορείτε να εισαγάγετε,
- το ωρομίσθιο της σύμβασης,
- το μέγιστο ποσό που μπορεί να πάρει ο συμβαλλόμενος από τη συγκεκριμένη σύμβαση,
- πληροφορίες σχετικά την πορεία αποπληρωμής της σύμβασης.

Επίσης, γίνεται δυναμικά υπολογισμός των υπόλοιπων ωρών πρόσθετης απασχόλησης βάσει των ωρών που έχετε εισαγάγει στο σύστημα καθώς και δυναμικός υπολογισμός του ποσού που θα λάβετε βάσει των ωρών που έχετε εισαγάγει. **Στην περίπτωση που το πλήθος ωρών που έχετε εισαγάγει υπερβαίνει τα προβλεπόμενα όρια, τότε εμφανίζει μήνυμα ανάλογα με την περίπτωση της υπέρβασης.**

Αν η σύμβαση αφορά πρόσθετη απασχόληση, ενεργοποιούνται τα πεδία της στήλης «Ώρες απασχόλησης», διαφορετικά, αν η σύμβαση αφορά Ιδία συμμετοχή, ενεργοποιούνται τα πεδία της στήλης «Ώρες ιδίας συμμετοχής». **Ποτέ, ταυτόχρονα και τα δύο.**

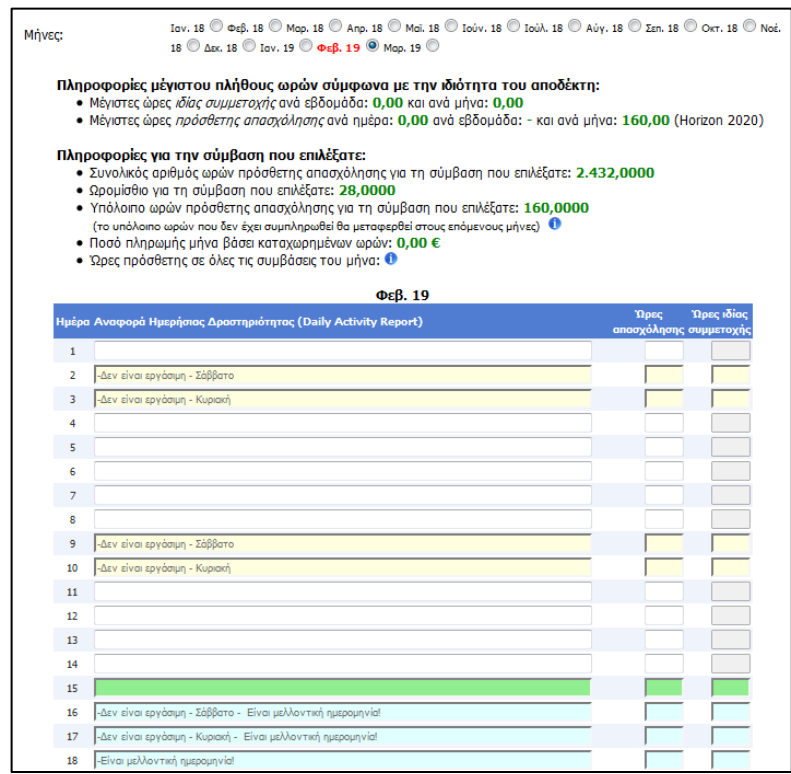

**Δεν μπορείτε να συμπληρώσετε ώρες σε ημέρες που είναι αργίες, Σάββατο ή Κυριακή καθώς και μελλοντικές ημερομηνίες.**

**2.4** Μετά το τέλος της καταχώρησης, αφού τσεκαριστεί η επιλογή «Αποδοχή των δεδομένων πριν την εισαγωγή.», επιλέγετε «Καταχώρηση στοιχείων» για την οριστική υποβολή των στοιχείων.

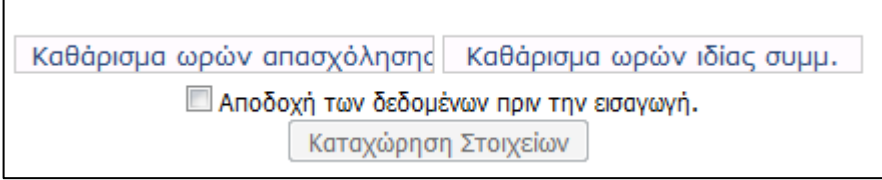

Σε περίπτωση που θέλετε να καθαρίσει το ημερολόγιο ως προς τις ώρες απασχόλησης ή ως προς τις ώρες ιδίας συμμετοχής ώστε να υποβάλετε ξανά τα στοιχεία, επιλέγετε «Καθάρισμα ωρών απασχόλησης» ή «Καθάρισμα ωρών ιδίας συμμ.» αντίστοιχα.

**Το υποβληθέν ημερολόγιο μπορεί να τροποποιηθεί μόνο σε περίπτωση που δεν έχει καταχωρηθεί εντολή πληρωμής. Μετά την καταχώρηση της σχετικής εντολής πληρωμής, το ημερολόγιο κλειδώνει και δεν είναι δυνατή η τροποποίησή του.** 

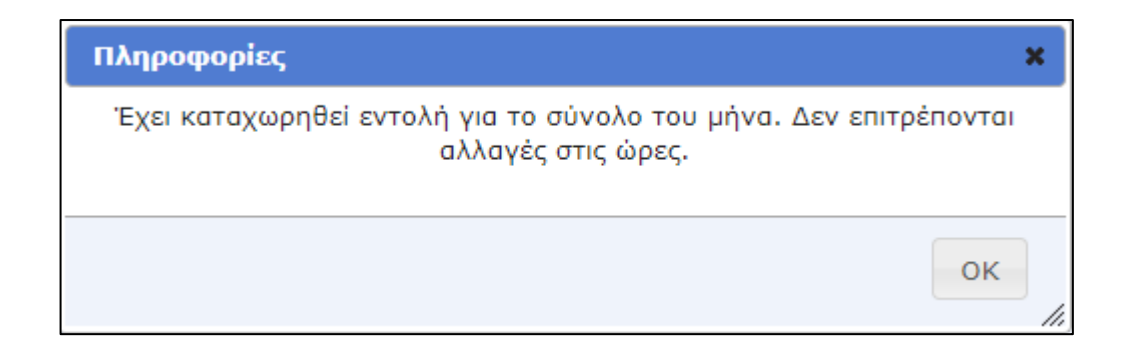

**Μετά την καταχώρηση των ωρών πρόσθετης απασχόλησης θα πρέπει να ακολουθήσει η καταχώρηση των ωρών συμβατικής απασχόλησης (για μέλη ΔΕΠ ή προσωπικό του ΠΚ).**

#### <span id="page-5-0"></span>**3. Καταχώρηση ωρών Συμβατικής Απασχόλησης (για μέλη ΔΕΠ ή προσωπικό του ΠΚ)**

#### **3.1 Δύο τρόποι επιλογής:**

**α.** Μετά την καταχώρηση των ωρών της πρόσθετης απασχόλησης και ενώ βρίσκεστε σε αυτό το μενού, μπορείτε να επιλέξετε «Λοιπές δραστηριότητες μήνα»

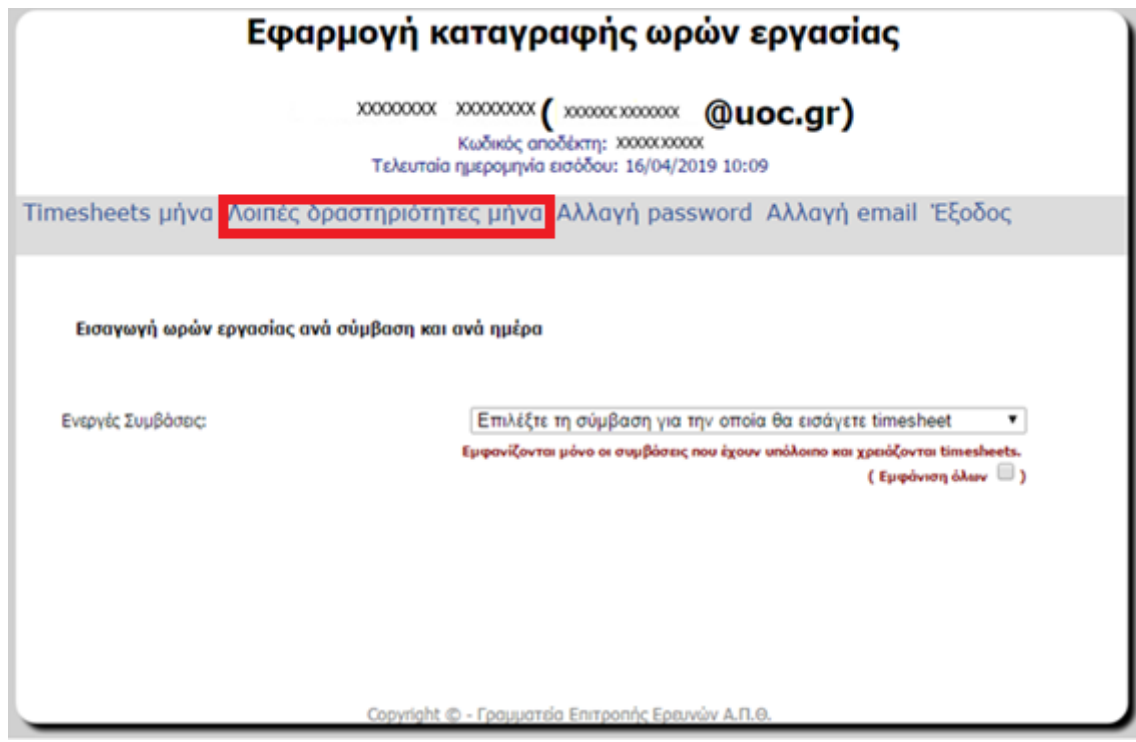

**β.** Από το μενού αριστερά Ηλεκτρονικές Υπηρεσίες > Ώρες εργασίας > Ατομικές λοιπές ώρες

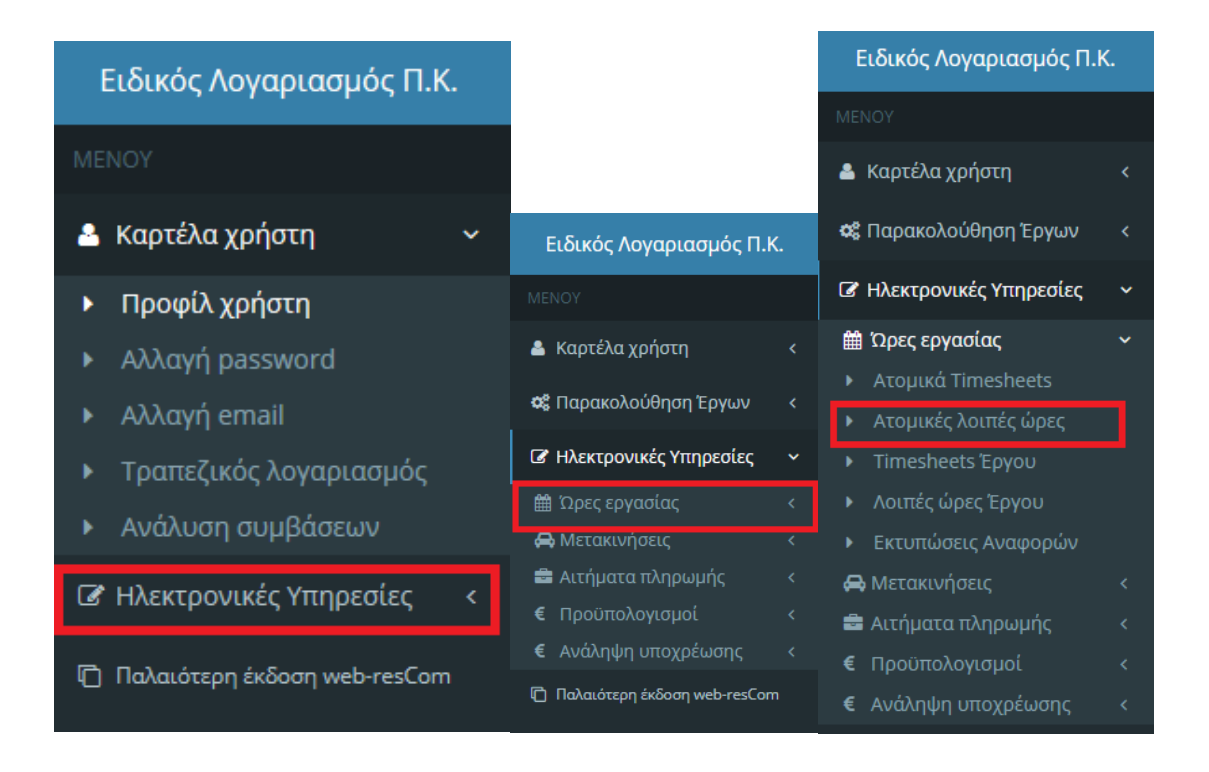

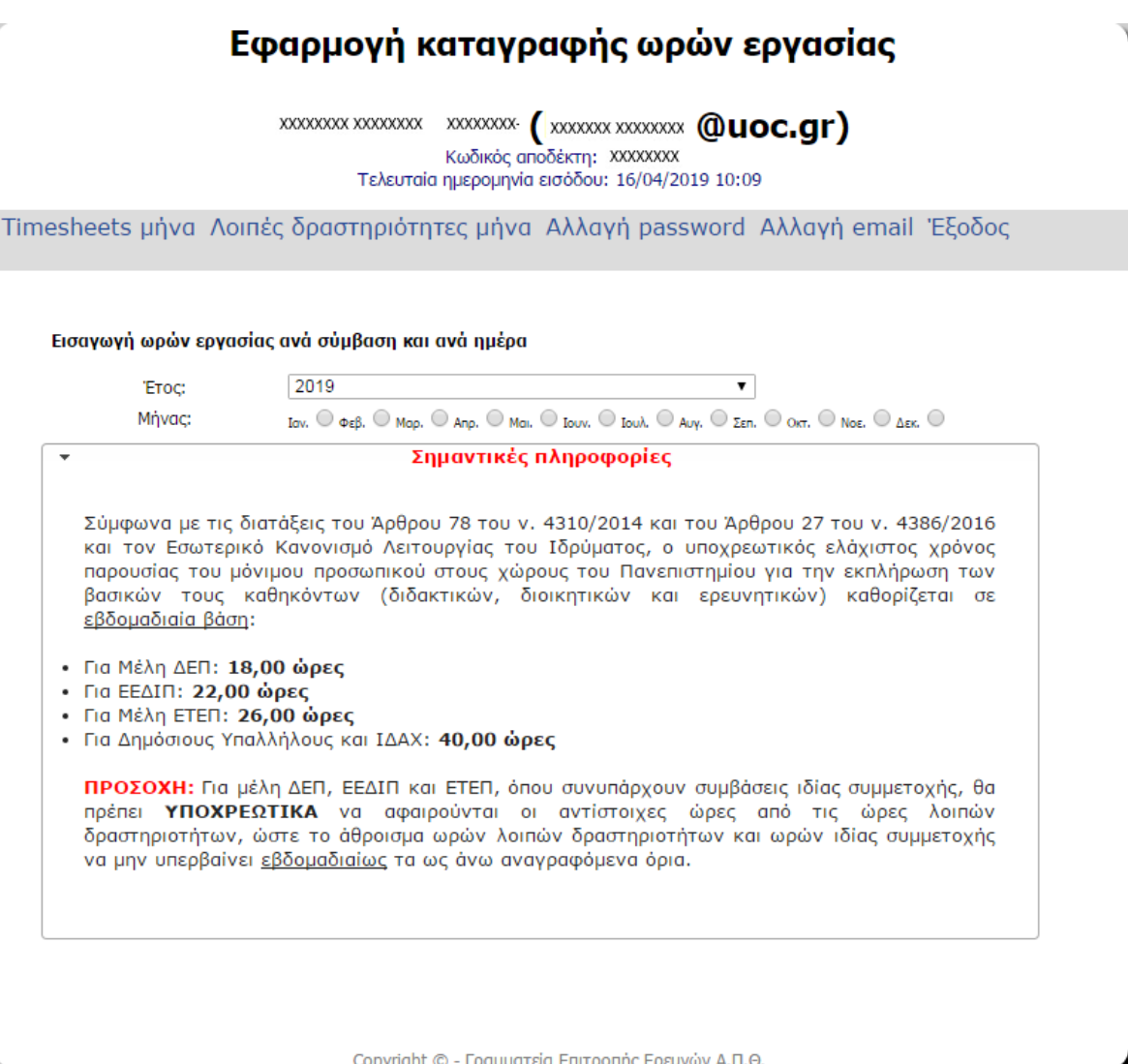

Εκεί, υπάρχουν πληροφορίες σχετικά με τα όρια σε εβδομαδιαία βάση ανάλογα με την ιδιότητα του συμβαλλόμενου.

**3.2** Επιλογή έτους και μήνα για τον οποία επιθυμείτε την καταχώρηση ωρών (ο επιλεγμένος μήνας παίρνει κόκκινο χρώμα), οπότε και εμφανίζονται πληροφορίες σχετικά με το όρια τα οποία θα πρέπει να τηρούνται στην καταχώρηση ωρών βάσει της ιδιότητας σας.

Έτσι, ανοίγει το ημερολόγιο του μήνα στον οποίο θα εισαγάγετε την αναφορά της ημερήσιας δραστηριότητας και τις ώρες απασχόλησης.

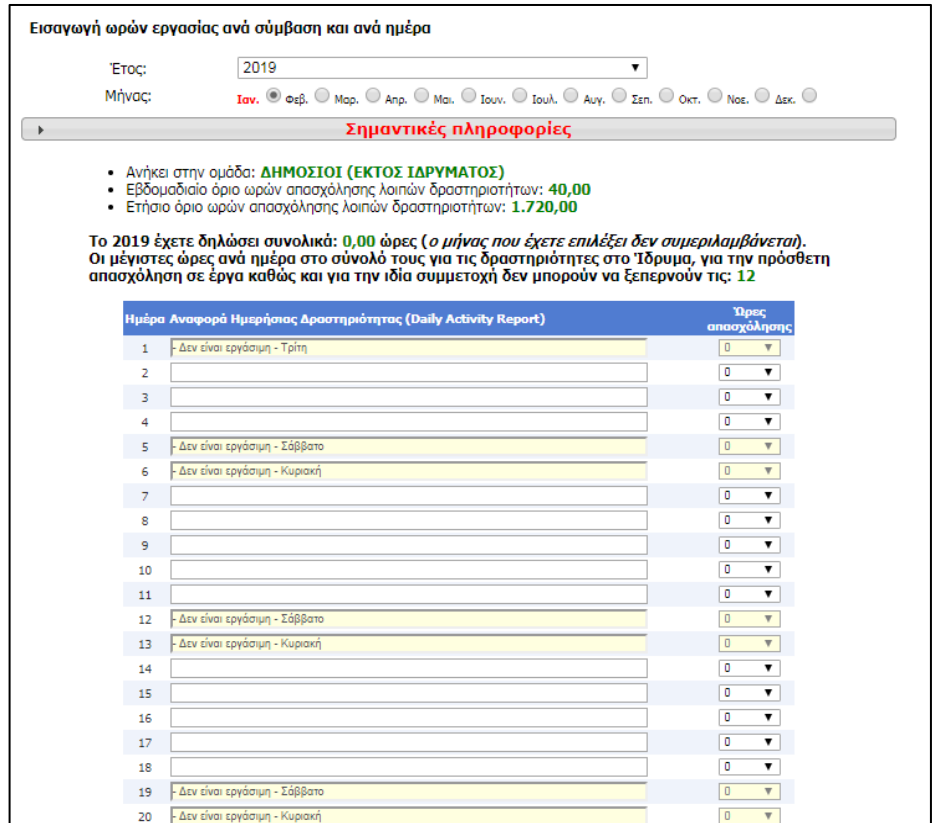

**3.3** Μετά το τέλος της καταχώρησης, αφού τσεκαριστεί η επιλογή «Αποδοχή των δεδομένων πριν την εισαγωγή.», επιλέγετε «Καταχώρηση Στοιχείων» για την οριστική υποβολή των στοιχείων.

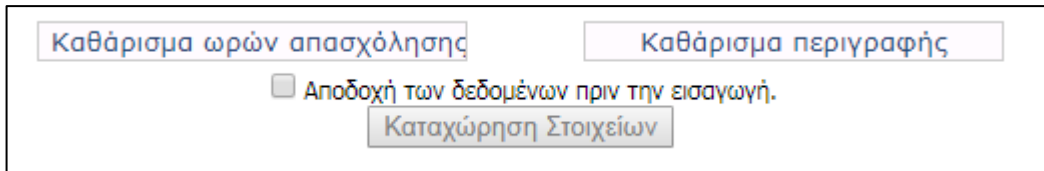

Σε περίπτωση που θέλετε να καθαρίσει το ημερολόγιο ώστε να υποβάλετε ξανά τις ώρες απασχόλησης ή τις περιγραφές, επιλέγετε «Καθάρισμα ωρών απασχόλησης» ή «Καθάρισμα περιγραφής» αντίστοιχα.

#### <span id="page-8-0"></span>**4 Timesheets συμβαλλομένων έργου**

**4.1** Μπορείτε να δείτε τα καταχωρημένα timesheets από το μενού αριστερά Ηλεκτρονικές Υπηρεσίες > Ώρες εργασίας > Timesheets Έργου

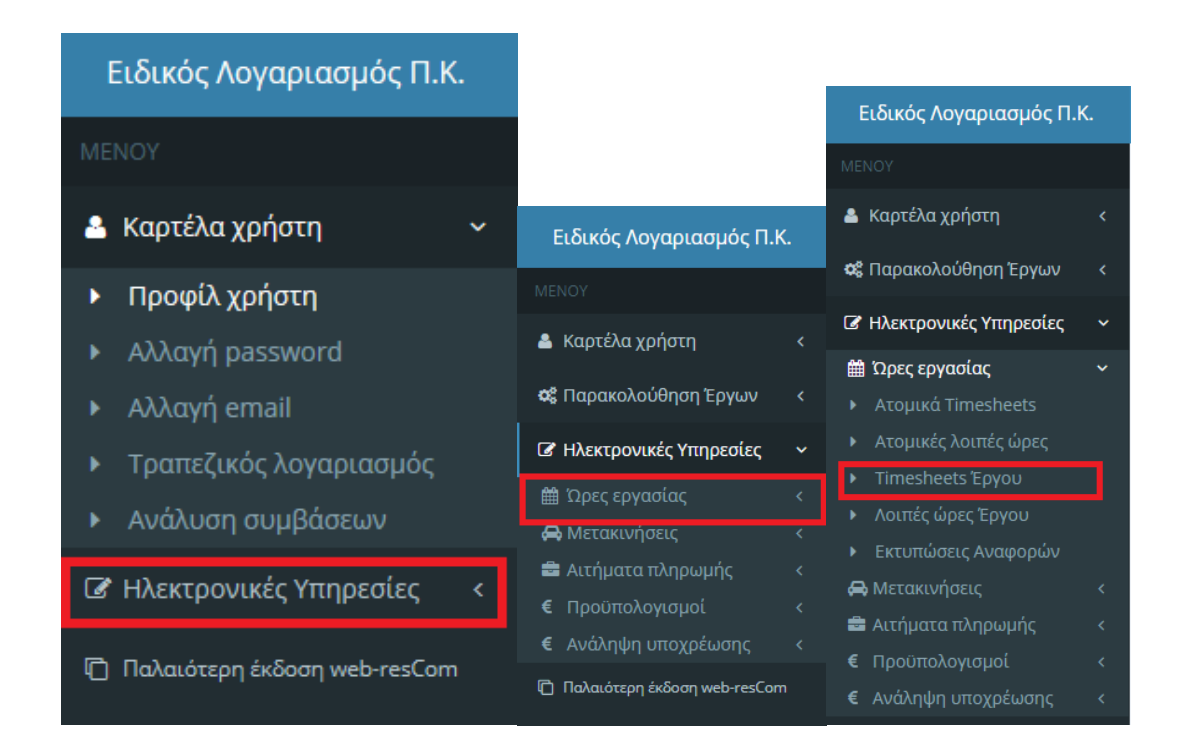

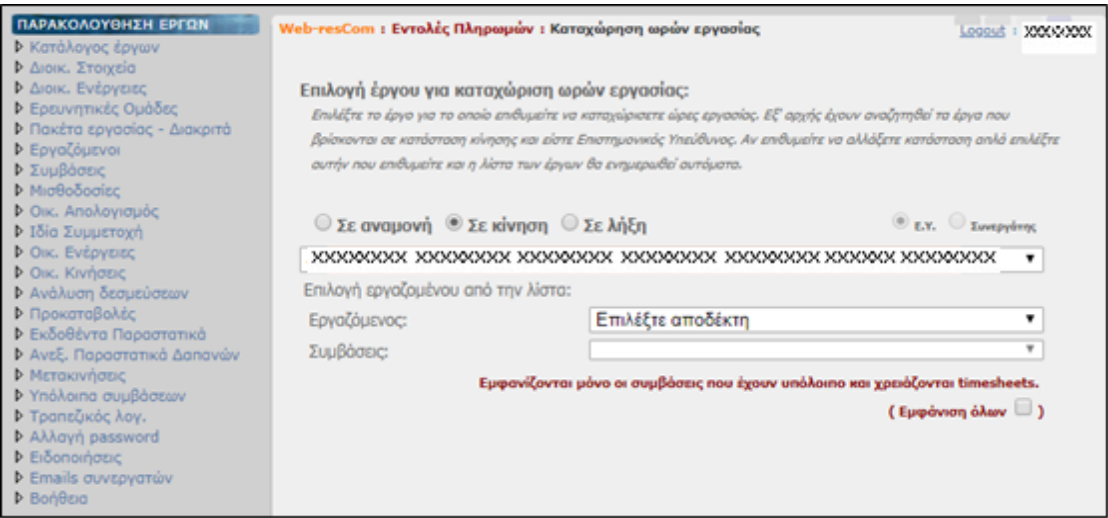

**4.2** Επιλογή έργου, επιλογή του συμβαλλόμενου από τη λίστα, επιλογή της σύμβασης για την οποία επιθυμείτε να δείτε το καταχωρημένο φύλλο χρονοχρέωσης και επιλογή του μήνα για τον οποίο έχει υποβληθεί φύλλο χρονοχρέωσης (ο μήνας παίρνει κόκκινο χρώμα).

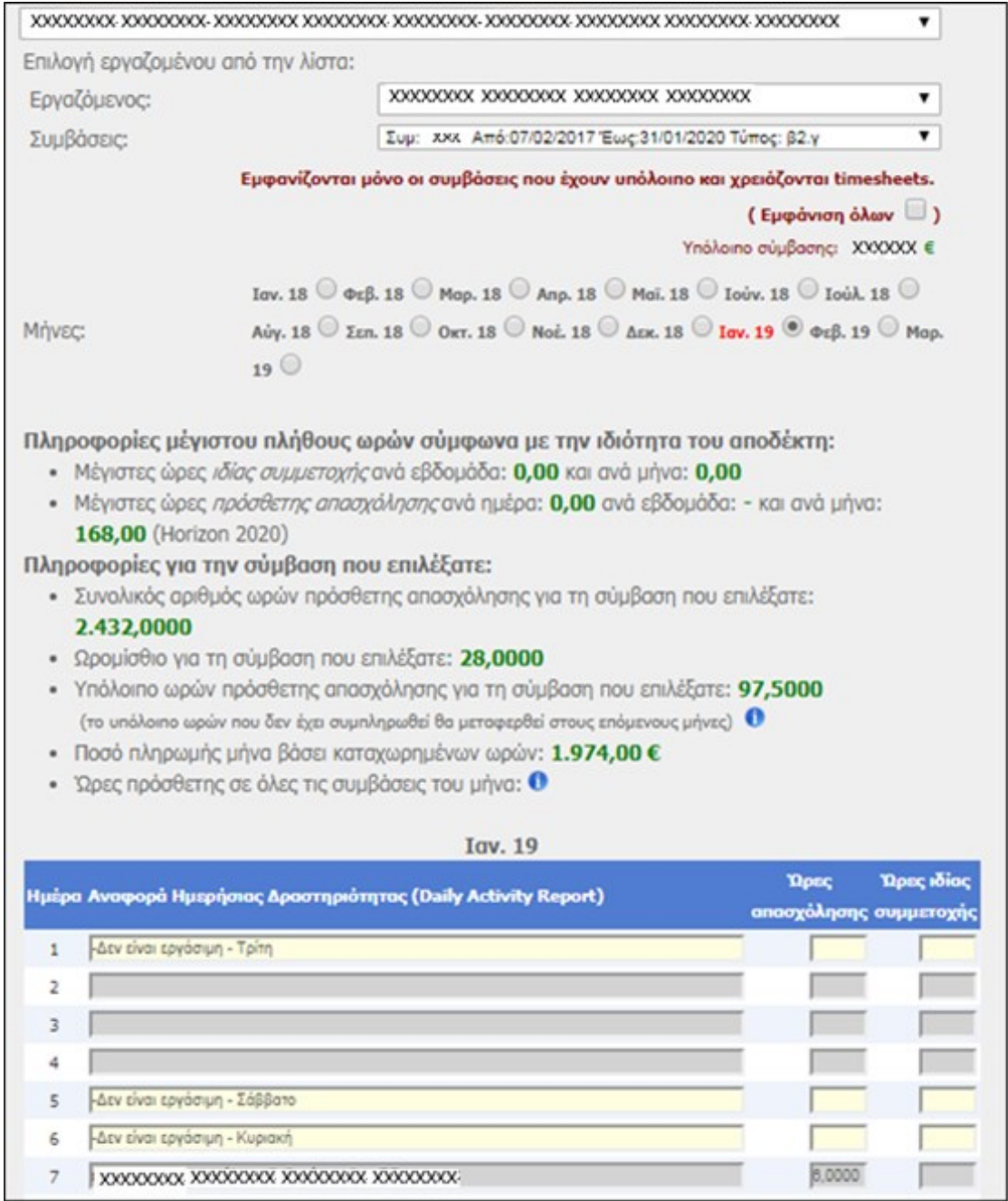

Κατόπιν εμφανίζονται τα στοιχεία της σύμβασης, τα όρια που πρέπει να τηρηθούν βάσει της ιδιότητας του συμβαλλόμενου και το ημερολόγιο του μήνα όπου εμφανίζονται οι δραστηριότητες και οι ώρες απασχόλησης ή ιδίας συμμετοχής που έχει υποβάλει ο συμβαλλόμενος.

### <span id="page-10-0"></span>**5. Υποβολή εντολών πληρωμής**

**5.1** Από το μενού αριστερά επιλέγετε «Παλαιότερη έκδοση web-resCom» και έπειτα «Καταχώρηση εντολών».

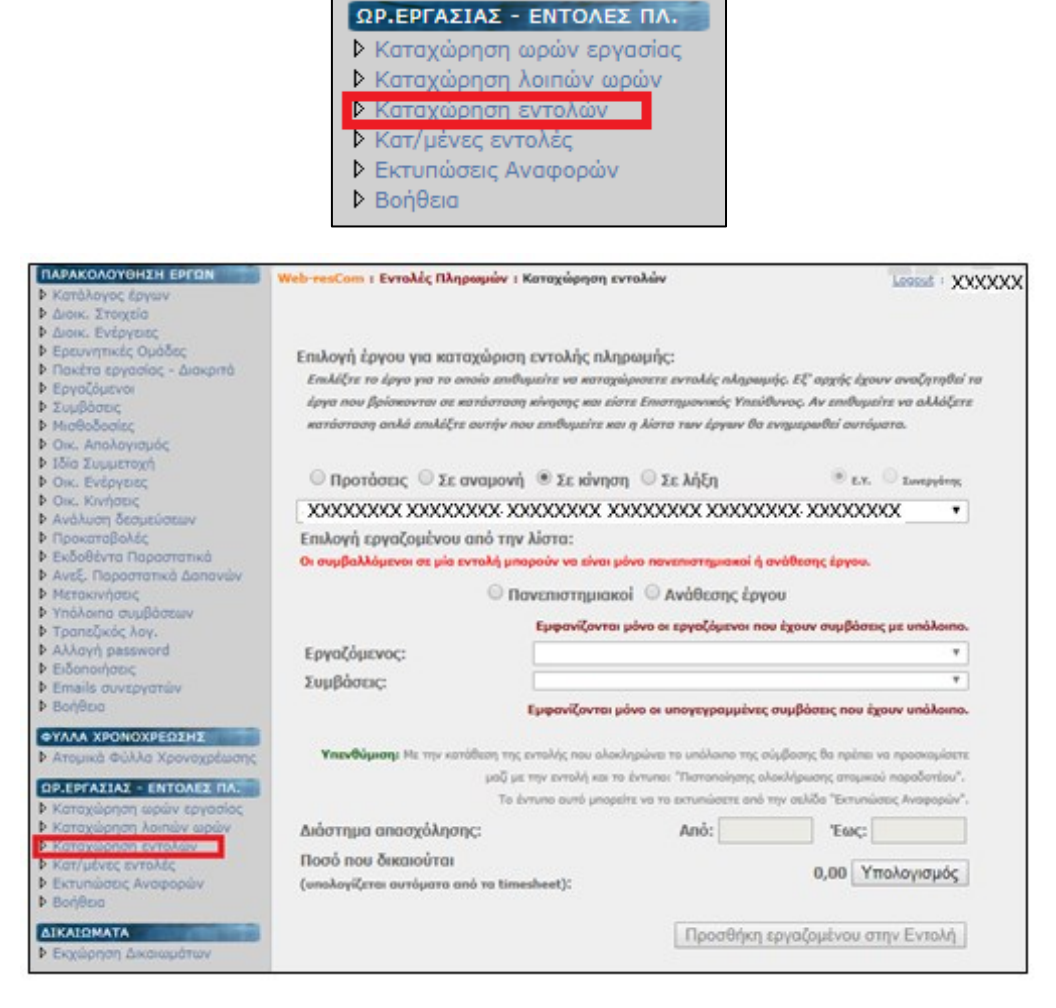

- **5.2** Επιλέγετε το έργο από τη λίστα και το είδος του συμβαλλόμενου «Πανεπιστημιακοί» ή «Ανάθεσης έργου».
- **5.3** Επιλέγετε το συμβαλλόμενο από τη λίστα καθώς και τη σύμβαση του.
- **5.4** Εισάγετε το διάστημα απασχόλησης για την εντολή πληρωμής που πρόκειται να καταθέσετε. Το διάστημα που εισάγετε μπορεί να πατάει κάθε φορά σε έναν μόνο μήνα. Π.χ.
	- Σωστό διάστημα για μια εντολή πληρωμής για μια σύμβαση με διάρκεια 10/04/2019-31/06/2019: 10/04/2019-30/04/2019,
	- Λάθος διάστημα για την ίδια σύμβαση: 10/04/2019-09/05/2019

Επίσης, το διάστημα δεν είναι απαραίτητο να συμπεριλαμβάνει έναν ολόκληρο μήνα κάθε φορά. Μπορεί να αφορά μικρότερο διάστημα του ενός μήνα, π.χ. 01/06/2019-10/06/2019.

- **5.5** Το ποσό του δικαιούχου δεν το εισάγετε εσείς, υπολογίζεται αυτόματα βάσει των ωρών που έχουν καταχωρηθεί στα timesheet του διαστήματος αυτού. Έτσι, αρκεί να πατήσετε το κουμπί «Υπολογισμός» και το σύστημα θα ενημερώσει το ποσό.
- **5.6** Τέλος, πατάτε «Προσθήκη εργαζομένου στην Εντολή» για να εισάγετε τον εργαζόμενο στην λίστα προς καταχώρηση.

**ΠΡΟΣΟΧΗ!** Δεν έχει πραγματοποιηθεί καταχώρηση εντολής ακόμη.

Αν επιθυμείτε, μπορείτε να εισάγετε και δεύτερο διάστημα προς πληρωμή για τον ίδιο συμβαλλόμενο. Οπότε επαναλαμβάνετε την ίδια διαδικασία τόσες φορές όσοι και οι μήνες/διαστήματα που θέλετε να πληρώσετε.

Αν επιθυμείτε, μπορείτε να εισάγετε και άλλον συμβαλλόμενο της ίδιας κατηγορίας (Πανεπιστημιακοί ή Ανάθεσης έργου) ακολουθώντας ξανά τα παραπάνω βήματα για τον επόμενο συμβαλλόμενο κοκ.

**5.7** Αφού ολοκληρώσετε την προσθήκη του συμβαλλόμενου/συμβαλλομένων/όλων των μηνών ενός συμβαλλόμενου στην λίστα, τότε πατάτε «Καταχώρηση εντολής» για να ολοκληρωθεί η καταχώρηση.

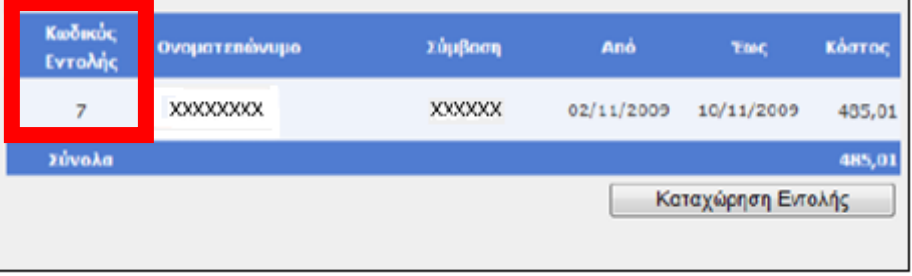

Ο κωδικός εντολής εμφανίζεται στην πρώτη στήλη και είναι βασικό στοιχείο για την πληρωμή της.

Στην παρακάτω οθόνη, βλέπετε παράδειγμα μιας εντολής πληρωμής που περιλαμβάνει πολλούς μήνες(10/2018-06/2019) καθώς και ένα διάστημα μικρότερο του ενός μήνα (01/06/2019-19/06/2019)

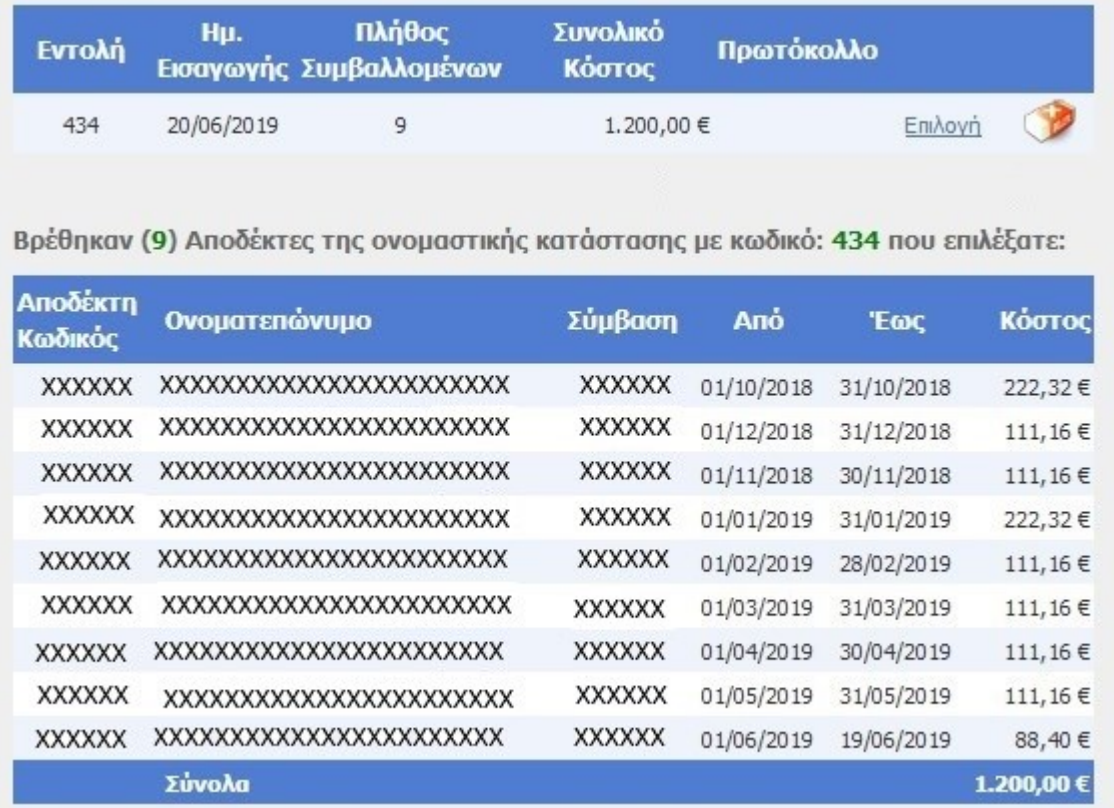

**5.6** Οι καταχωρημένες εντολές εντοπίζονται ως εξής: ΧΧΧΧΧΧ

Από το μενού αριστερά, επιλέγετε «Κατ/μένες εντολές».

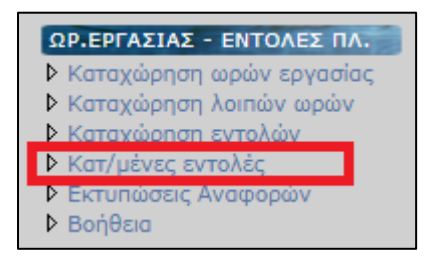

 Επιλέγετε το έργο από τη λίστα και στη συνέχεια πατάτε το «Επιλογή» στην εντολή που καταχωρήσατε και θέλετε να δείτε τι αφορά.

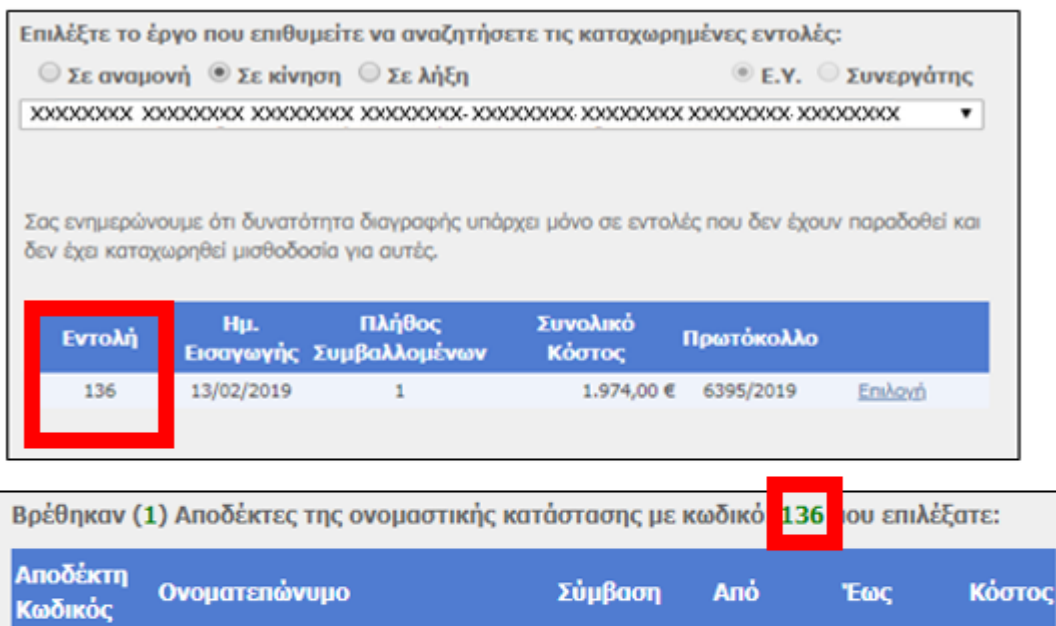

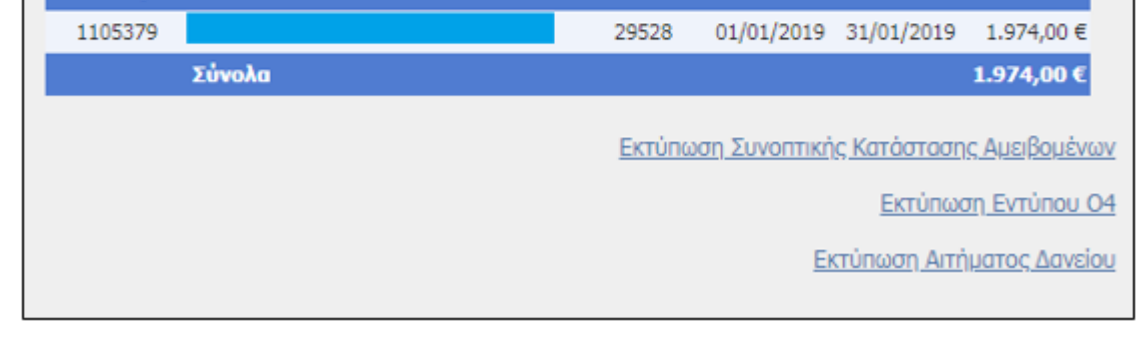

**Σε περίπτωση που επιθυμείτε να κάνετε οποιαδήποτε αλλαγή σε πρόσθετη ή συμβατική απασχόληση ενώ έχει γίνει καταχώρηση εντολής, θα πρέπει να διαγράψετε την καταχωρημένη εντολή και έπειτα θα ξεκλειδώσουν τα timesheet ώστε να κάνετε τις επιθυμητές αλλαγές. Στη συνέχεια, θα πρέπει να ακολουθήσει η ίδια διαδικασία για την καταχώρηση εντολής.**

**ΠΡΟΣΟΧΗ!! Σε περίπτωση που η πληρωμή με τα απαραίτητα δικαιολογητικά της έχει φτάσει στη ΜΟΔΥ του ΕΛΚΕ, το σύστημα κλειδώνει και ΔΕΝ μπορείτε να κάνετε οποιαδήποτε άλλη αλλαγή.**

## <span id="page-12-0"></span>**6. Εκτύπωση αναφορών για πληρωμή συμβαλλόμενου**

Για να ολοκληρωθεί η πληρωμή του συμβαλλόμενου ή των συμβαλλόμενων που καταχωρήσατε στην εντολή, θα πρέπει να προσκομίσετε στη ΜΟΔΥ του ΕΛΚΕ ΠΚ εκτυπωμένες και υπογεγραμμένες τις αναφορές που παράγει το σύστημα αυτόματα καθώς και τα απαραίτητα συνοδευτικά έντυπα:

- **6.1** Για κάθε έναν συμβαλλόμενο, προσκόμιση του εντύπου Σ5α, Σ6α, Σ7α, ανάλογα με την ιδιότητα του συμβαλλόμενου. Εκεί υπάρχει επιπλέον πεδίο με τον κωδικό εντολής web-rescom τον οποίο και πρέπει να συμπληρώσετε βάσει των παραπάνω. Τα έντυπα αυτά βρίσκονται αναρτημένα στην [ιστοσελίδα](https://www.elke.uoc.gr/management/forms.aspx) του ΕΛΚΕ, στην κατηγορία Συμβάσεις, Αμοιβές, Υποτροφίες. Στο διάστημα από …. έως …. του εντύπου, θα πρέπει να συμπληρώσετε το ίδιο διάστημα που βάλατε στην εντολή πληρωμής.
- **6.2** Εκτυπώσεις των συνοδευτικών φύλλων χρονοχρέωσης:
	- Από το μενού αριστερά, επιλέγετε «Παλαιότερη έκδοση web-resCom» και έπειτα «Εκτυπώσεις Αναφορών».

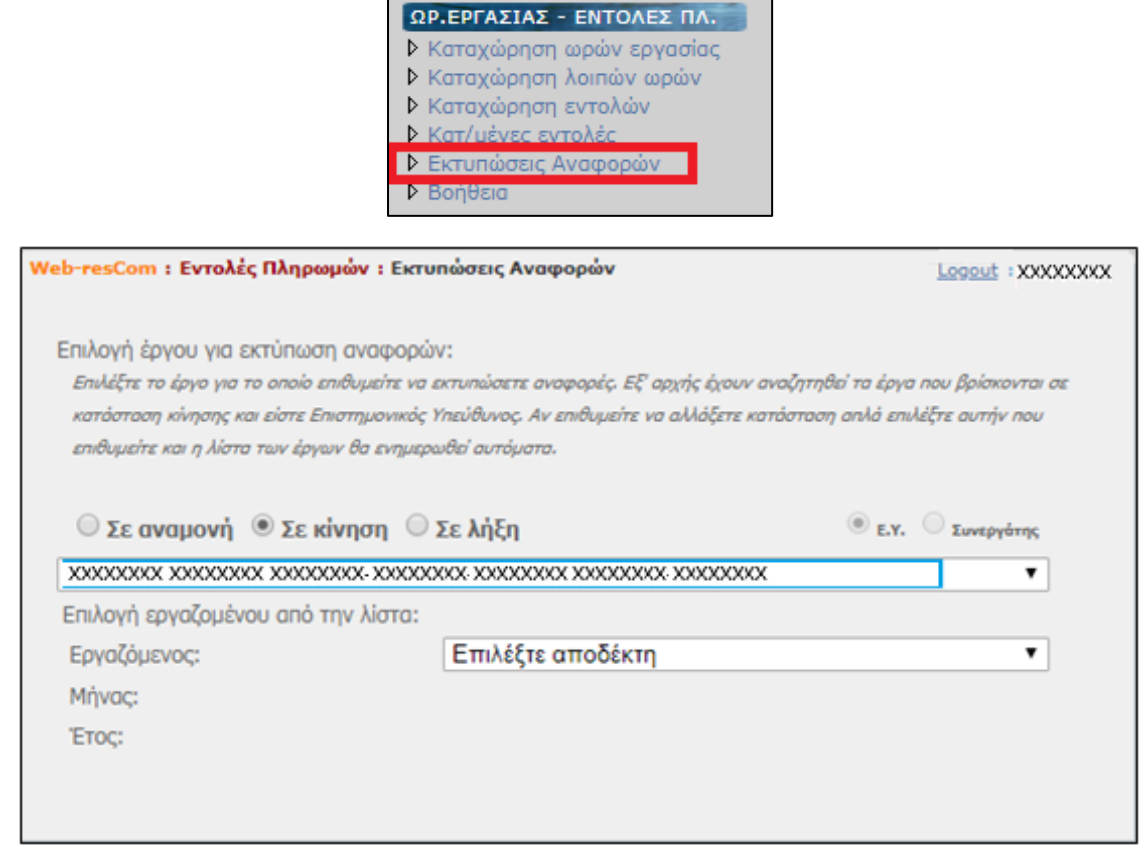

Από τη λίστα επιλέγετε το έργο και τον συμβαλλόμενο.

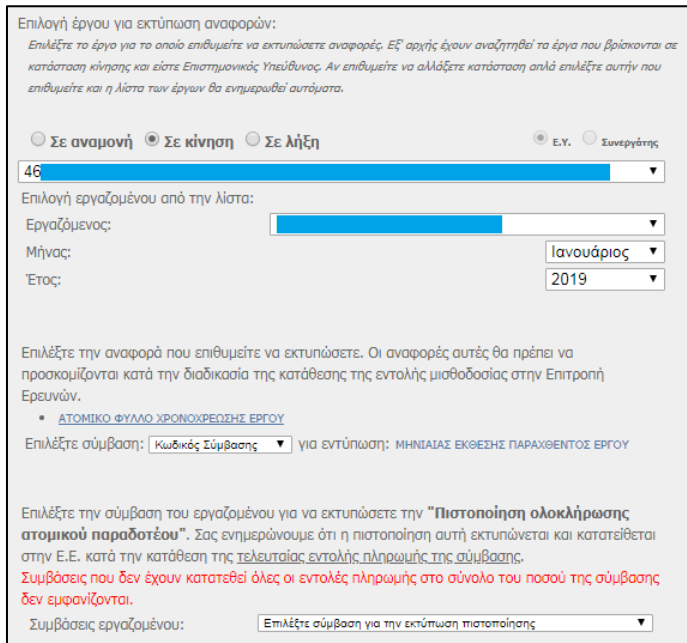

- Επιλέγετε το μήνα, το έτος και τη σύμβαση για την οποία επιθυμείτε να εκτυπώσετε αναφορές. Οπότε, εκτυπώνετε
	- **1. Ατομικό Φύλλο Χρονοχρέωσης Έργου**

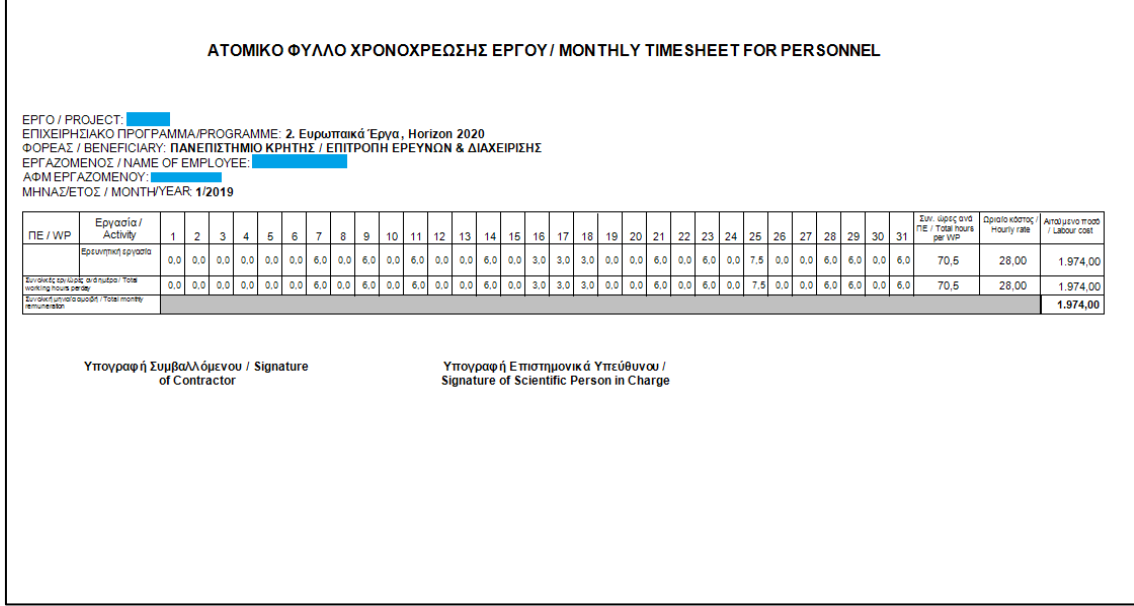

#### **2. Μηνιαία Έκθεση Παραχθέντος Έργου**

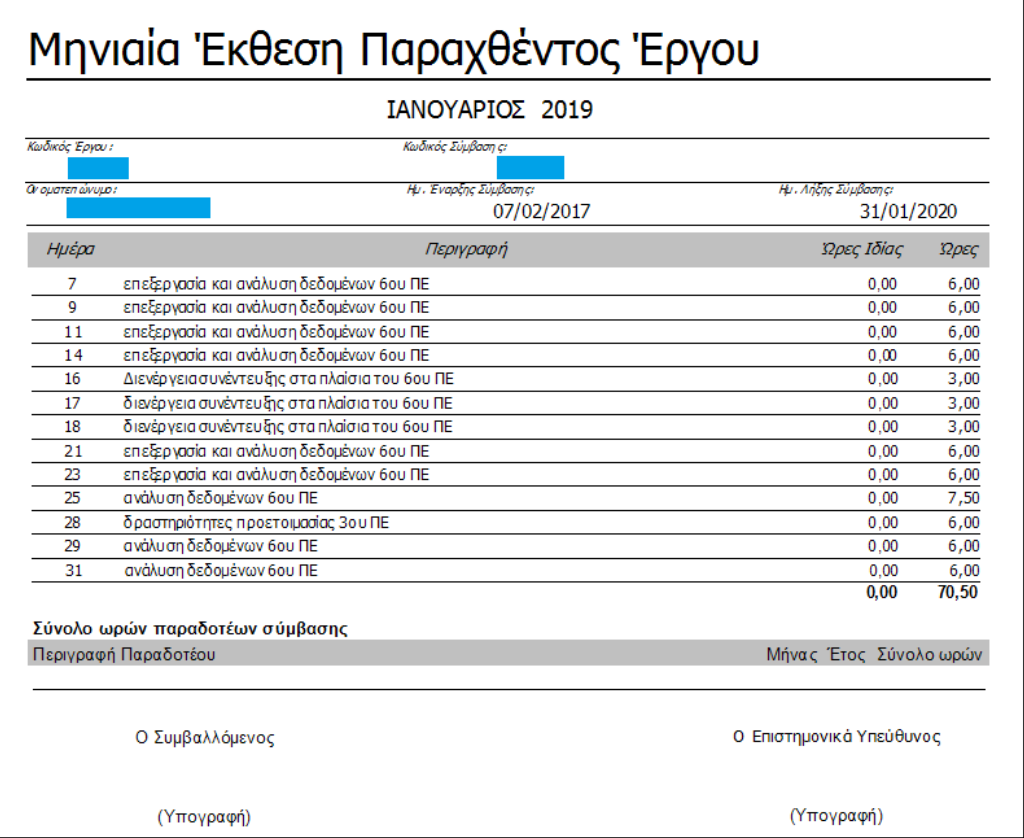

**Η εκτύπωση του συγκεντρωτικού φύλλου χρονοχρέωσης (global timesheet) γίνεται από το Διαχειριστή του έργου της ΜΟΔΥ.**

#### **Συνολικά για την πληρωμή ενός συμβαλλόμενου θα πρέπει να προσκομίσετε στην ΜΟΔΥ του ΕΛΚΕ υπογεγραμμένα τα εξής:**

**1.** Έντυπο Σ5α, Σ6α, Σ7α, ανάλογα με την ιδιότητα του συμβαλλόμενου, με διάστημα το διάστημα της εντολής πληρωμής,

**2.** Ατομικό Φύλλο Χρονοχρέωσης Έργου για όλους τους μήνες του διαστήματος πληρωμής,

**3.** Μηνιαία Έκθεση Παραχθέντος Έργου για όλους τους μήνες του διαστήματος πληρωμής.